*ViaMichelin Navigation* est un logiciel évolué de navigation pour PDA, fourni avec des plans détaillés de pays complets, précis jusqu'au niveau rue, et qui, couplé à un récepteur GPS, se transforme en un véritable système de navigation embarqué pour automobile.

*ViaMichelin Navigation* vous dicte les instructions au fur et à mesure de votre avancée, et vous les affiche de manière claire et synthétique, pour vous permettre de prendre les bonnes décisions tout au long de votre conduite. Son interface, entièrement cliquable au doigt, vous permet une prise en main très rapide et une utilisation très simple de votre solution GPS, tout au long de vos trajets.

Notre solution *ViaMichelin Navigation* inclut :

- Le logiciel de navigation pour PDA *ViaMichelin Navigation* V3 (disponible, selon le pack acheté, sur carte SD/MMC et/ou sur CD)

Et des applications PC permettant une utilisation étendue de votre solution PDA :

- L'installateur rapide de cartes, *QuickInstall*
- L'installateur/visualisateur de cartes personnalisées, *MapStore*
- L'outil d'importation de base de données de Points d'Intérêt (POI), *POI Manager*

## **1** INSTALLATION

#### **1.1- Installation de votre carte SD/MMC** *ViaMichelin Navigation*

Selon la solution en votre possession, vous pouvez en une simple manipulation installer votre logi-ciel *ViaMichelin Navigation* et la carte de votre pays sur votre PDA : insérez simplement votre carte SD/MMC dans votre PDA et laissez-vous guider en suivant pas à pas les instructions apparaissant à l'écran : votre logiciel est prêt à fonctionner.

Afin de vous prémunir de tout problème de fonctionnement de votre carte SD/MMC *ViaMichelin Navigation*, veillez à observer les précautions suivantes :

- 
- assurez-vous que votre carte SD/MMC *ViaMichelin Navigation* n'est pas en position "lock"
- ne supprimez aucune des données stockées sur votre carte SD/MMC *ViaMichelin Navigation*
- n'y ajoutez aucune donnée complémentaire
- n'insérez pas votre carte SD/MMC dans un autre PDA : son contenu risquerait d'être endommagé
- assurez-vous que votre PDA est bien chargé

## **1.2- Installation sur votre ordinateur à partir du CD-ROM fourni**

Au préalable, assurez-vous que le programme de synchronisation fourni avec votre PDA est correctement installé sur votre PC et que votre PDA est bien relié à votre ordinateur.

Lors de la première utilisation du CD-ROM, le programme d'installation InstallShield se lance et vous propose d'installer *ViaMichelin Navigation* sur votre PC.

Le programme d'installation va ensuite vous proposer d'installer *ViaMichelin Navigation* sur votre PDA. Suivez les instructions à l'écran. Plusieurs synchronisations seront nécessaires.

Les applications *MapStore*, *QuickInstall* et *POI Manager* sont maintenant installées sur votre PC ; *ViaMichelin Navigation* est installé sur votre PDA. En route !

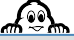

Il est important de brancher votre PDA à votre ordinateur si vous désirez utiliser *ViaMichelin Navigation* avec celui-ci. L'application *MapStore* ne prendra en charge que le PDA connecté lors de l'installation.

Nous vous invitons à effectuer une synchronisation avant l'installation du logiciel afin de vous assurer que la connexion entre le PDA et l'ordinateur est valide.

# *2* **VIAMICHELIN NAVIGATION SUR VOTRE PDA**

*ViaMichelin Navigation* est conçu pour répondre à tous vos besoins lors de vos déplacements. Le menu principal vous permet une orientation très rapide vers les fonctions que vous attendez, quel que soit le contexte dans lequel vous vous trouvez.

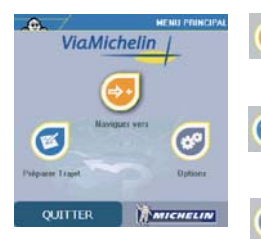

**Naviguer vers :** sélectionnez cette fonction lorsque le point de départ de votre véhicule est ou sera votre position GPS. Vous pourrez très rapidement choisir votre destination et lancer la navigation.

**Préparer trajet :** sélectionnez cette fonction lorsque vous souhaitez tranquillement planifier un itinéraire, naviguer sur la carte, rechercher des points d'intérêt (POI) ou créer vos propres sauvegardes.

**Options :** retrouvez ici toutes les options et paramétrages de personnalisation de votre logiciel.

# **2.1- ViaMichelin Navigation : Naviguer vers**

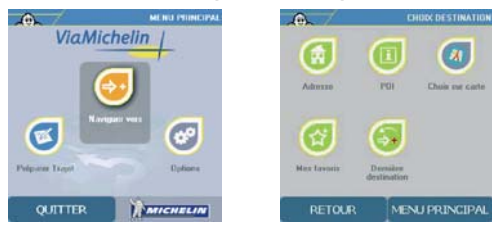

4 options s'offrent à vous pour la sélection de votre destination :

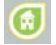

choix d'une adresse dans une ville

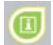

choix d'un point d'intérêt

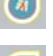

choix d'un lieu sur la carte

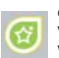

choix d'un point particulier enregistré dans vos Favoris/Sauvegardes ou d'un contact de votre carnet d'adresses

Si vous avez déjà saisi une destination à l'occasion d'une autre utilisation, il vous sera possible d'y accéder directement via l'option "Dernière destination".

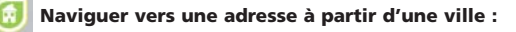

- Cliquez sur "Adresse"
- Saisissez la ville de destination et confirmez la ville choisie si une liste vous est proposée.
	- Saisissez ensuite la rue de destination. Si vous ne souhaitez pas en préciser, cliquez alors sur : *ViaMichelin Navigation* vous guidera vers le centre de la ville sélectionnée.

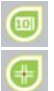

Après avoir saisi le nom de votre rue, vous pouvez préciser votre demande en saisissant le numéro de la rue vers lequel vous souhaitez être guidé,

ou bien encore choisir une intersection avec une autre rue.

Vous pouvez ne pas préciser un point précis de la rue en cliquant simplement sur "Centrer sur rue".

Un récapitulatif d'itinéraire s'affiche. Cliquez sur **et vausse au pour lancer la navigation**.

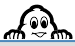

A chaque récapitulatif d'itinéraire, il est possible de sauvegarder le point de départ et/ou d'arrivée en cliquant sur cet icône pour les ajouter aux favoris et ainsi configurer plus rapidement de prochaines destinations.

Vous pouvez accéder aux paramètres de l'itinéraire en cliquant sur cet icône. Il vous est également possible de modifier votre itinéraire en cliquant sur

A chaque étape, il vous est possible de revenir au Menu Principal en cliquant en bas à droite **SUIT** *MENTING* 

**Naviguer vers une adresse de type code postal (fonction disponible avec une carte UK uniquement)**

*ViaMichelin Navigation* vous permet de rechercher une adresse au Royaume Uni par les codes postaux.

- Cliquez sur "Code Postal"
- Saisissez les 2 ou 3 premiers caractères du code postal recherché
- Précisez la rue dans laquelle vous souhaitez vous rendre en suivant le processus de recherche classique
- Lancez la navigation

# **Naviguer vers un POI (Point d'Intérêt)**

*ViaMichelin Navigation* vous permet de vous faire guider vers un point d'intérêt (POI), qu'il soit installé en standard sur votre application, personnel (enregistré par vos soins), ou bien encore un POI ViaMichelin que vous aurez téléchargé sur la boutique ViaMichelin (voir chapitre 4).

- Cliquez sur "POI"
- Sélectionnez la catégorie de POI souhaitée
- Sélectionnez :

dans ce cas, la recherche s'effectuera sur la totalité du territoire

- Ou sélectionnez :

vous pouvez alors chercher un POI autour :

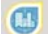

d'une ville,

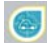

de votre position GPS,

d'un point de départ ou d'un point d'arrivée.

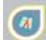

**Naviguer vers un point sélectionné sur la carte** 

*ViaMichelin Navigation* vous permet également de choisir un point de destination directement sur la carte à l'aide de la mire <sup>o</sup>

- Placez la mire à l'endroit où vous souhaitez vous rendre
- Cliquez sur VALIDER APPEARE
- Lancez la navigation

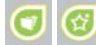

# **Naviguer vers Mes sauvegardes / Favoris**

Il est possible de sélectionner comme point de destination un lieu enregistré comme sauvegarde au moment du récapitulatif d'itinéraire ou à partir du mode carte. Vous pouvez ainsi enregistrer des lieux vers lesquels vous vous rendez régulièrement : maison, bureau, piscine…

- Sélectionnez "Mes favoris" puis "Mes sauvegardes"
- Choisissez la sauvegarde souhaitée dans la liste ou faites une recherche
- Lancez la navigation

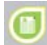

# **Naviguer vers Mon carnet d'adresses (Palm)**

*ViaMichelin Navigation* vous permet de vous faire guider vers un contact enregistré dans le carnet d'adresses de votre PDA (Palm). Pour ce faire :

- Sélectionnez "Mes favoris"puis "Mon carnet d'adresses"
- Sélectionnez le contact souhaité
- Cliquez sur le bouton présent à la fin de la fiche de votre contact<sup>'</sup> > Via Michelin Navigation
- Validez les coordonnées proposées par *ViaMichelin Navigation*
- Lancez la navigation

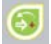

#### **Naviguer vers la dernière destination**

*ViaMichelin Navigation* mémorise automatiquement votre dernière destination. Vous pouvez ainsi rapidement re-sélectionner cette même destination sans avoir besoin de reconfigurer l'itinéraire.

## **Les options de l'écran de navigation**

Depuis l'écran de navigation, de nombreuses fonctions liées au mode navigation sont accessibles par un simple clic sur l'écran.

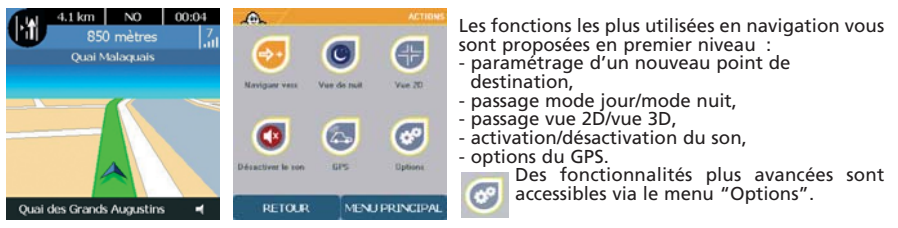

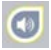

**Configuration du son** : vous pouvez sur cet écran régler le volume des instructions vocales, déplacez le curseur à votre convenance et vérifiez le résultat grâce au bouton "Test".

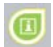

**Afficher les POI** : choisissez ici les catégories de POI que vous souhaitez voir affichées sous forme d'icônes sur l'écran de navigation.

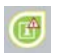

**POI Warner** : cette option vous permet de sélectionner les catégories de POI dont vous souhaitez être averti de l'approche lors de votre trajet. Un signal sonore à 30s, puis à 10s retentira, accompagné d'un icône sur l'écran.

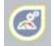

**Réglage des vitesses :** vous pouvez ici paramétrer les vitesses des types de routes que vous emprunterez au cours de votre trajet (autoroutes, routes nationales, etc…).

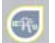

**Réglage de la perspective** : ajustez ici l'affichage de l'écran de navigation à votre convenance.

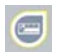

**Tableau de bord** : composé de trois parties (gauche, milieu, droite), vous pouvez placer en haut de votre écran les informations que vous souhaitez voir affichées pendant la navigation : distance avant arrivée, temps avant arrivée, heure d'arrivée, heure, vitesse, orientation (cap).

## **2.2 ViaMichelin Navigation : préparer un trajet**

Le menu Préparer trajet rassemble tous les outils nécessaires à la préparation d'un trajet. Vous pouvez ainsi :

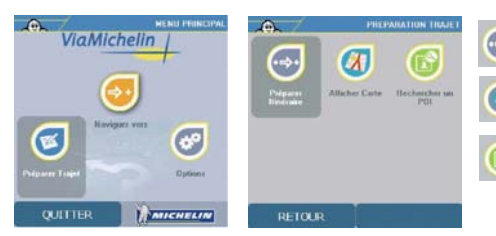

planifier un itinéraire pour l'utiliser plus tard

explorer les cartes pour vous repérer dans un endroit

rechercher un POI dans de nombreuses catégories disponibles et, bien sûr, sauvegarder, à tout moment, vos endroits favoris ou vos nouvelles découvertes.

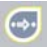

# **Préparer un itinéraire**

Utilisez ce mode lorsque vous désirez planifier votre chemin à l'avance : vous pourrez ainsi estimer à l'avance le chemin à parcourir, le suivre pas à pas sur la carte à l'aide la feuille de route interactive, optimiser le calcul en intégrant vos propres paramètres de vitesse, etc…

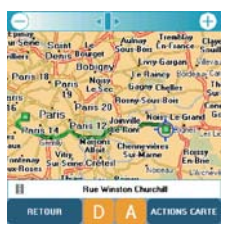

La sélection d'un point de départ et d'arrivée peut se faire, tout comme en mode navigation, par le choix :

- d'une adresse à partir d'une ville
- d'un point d'intérêt
- d'un lieu sur la carte
- d'un point particulier enregistré dans vos sauvegardes ou d'un contact de votre carnet d'adresses (Palm)

#### **Reportez-vous au chapitre 2.1 pour le détail des différentes sélections**

Une fois les points de départ et d'arrivée sélectionnés, vous pourrez visualiser le tracé de votre itinéraire sur la carte et :

afficher la feuille de route. Pour cela, cliquez sur **Demons exam** puis sur "Feuille de route"

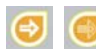

lancer la navigation : cliquez sur **Actions contributed** puis sur "Navigation". Vous avez également la possibilité de simuler la navigation en cliquant sur le bouton "Simuler navigation"

Vous pouvez modifier les paramètres de calcul de votre itinéraire dans le récapitulatif d'itinéraire : modification des vitesses moyennes, calcul du chemin le plus court ou le plus rapide…

# **Afficher une carte**

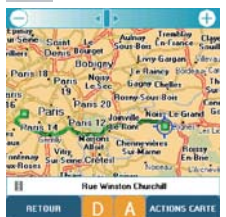

Ce menu regroupe toutes les options liées à la carte : zoom, recherche, localisation, centrage, sélection graphique…

**Déplacement** : vous pouvez vous déplacer de haut en bas, de gauche à droite, par un simple mouvement du doigt ou du stylet sur la carte. La barre de zoom située en haut de l'écran vous permet de choisir la meilleure échelle pour une bonne visualisation<br>Les icônes **D** et **D** vous permettent de **sélectionner graphiquement** un

point de départ et un point d'arrivée . Une fois ces 2 points choisis, le calcul de l'itinéraire se lance automatiquement et le tracé de l'itinéraire s'affiche sur votre carte.

# **Actions carte** :

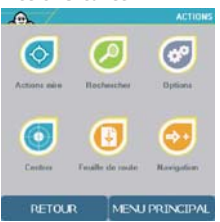

ce menu vous donne accès à de nombreuses fonctions avancées du mode carte :

**Actions mire :** la mire est représentée par cet icône  $\overline{V}$ . Elle vous permet de vous repérer et de vous positionner sur la carte.

Vous avez la possibilité d'activer les fonctions liées à la mire en cliquant sur cet icône.

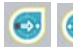

Vous pouvez alors sélectionner la position donnée par la mire comme point de départ ou point d'arrivée,

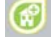

copier l'adresse dans votre carnet d'adresses,

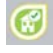

enregistrer l'adresse dans vos sauvegardes

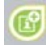

ou ajouter un POI sur ce point.

#### **Rechercher** :

vous pouvez, à partir de la carte, faire une recherche d'adresse, de POI (point d'intérêt), choisir un point sur la carte, rechercher une sauvegarde ou la dernière destination enregistrée. **Reportez-vous au chapitre 2.1 pour le détail des différentes sélections.**

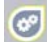

**Options** : permet de modifier la zone géographique.

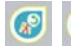

Si vous disposez de plusieurs cartes, il vous est possible de les changer à tout moment ou même de les supprimer.

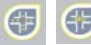

Vous pouvez également afficher le sens des rues ou le nom des rues sur la carte,

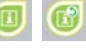

afficher des POI (points d'intérêt) ou modifier une catégorie de POI personnalisés que vous aurez auparavant enregistrée.

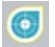

**Centrer** : permet de centrer la carte

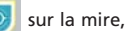

að.

sur un point de départ,

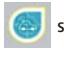

sur une position GPS

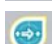

ou sur le tracé d'un itinéraire.

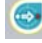

sur un point d'arrivée,

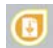

**Afficher feuille de route** : cette fonction est accessible lorsqu'un itinéraire est calculé, elle permet d'afficher les indications à suivre pas à pas jusqu'au point d'arrivée.

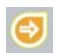

**Navigation** : vous permet d'accéder, lorsqu'un itinéraire est déjà planifié, au mode navigation ou au mode simulation de navigation. Ce dernier mode vous permet de simuler votre prochain trajet sans avoir à connecter votre récepteur GPS.

# **Rechercher un POI**

Ce menu vous permet d'explorer toute la richesse des contenus thématiques inclus dans votre logiciel. Des milliers de points d'intérêt, utiles en situation de mobilité, sont disponibles parmi les catégories suivantes : aires de repos, garages, parkings, centres commerciaux, aéroports, etc…

Par ailleurs, ViaMichelin vous propose d'enrichir votre logiciel de contenus exclusifs accessibles en téléchargement sur le site www.ViaMichelin.com. Sites touristiques du Guide Vert, parcours de golfs, et autres bases de stations-service sont disponibles sur notre e-shop. Vous pourrez aisément les installer sur votre PDA à l'aide de notre outil *POI Manager* (voir chapitre 4).

# **Pour rechercher un POI, suivez les instructions décrites dans le chapitre 2.1.**

# **2.3-** *ViaMichelin Navigation* **: OPTIONS**

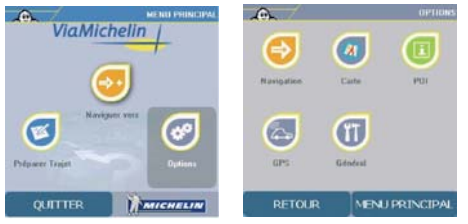

Accessible depuis le menu principal, le menu "Options" rassemble l'ensemble des paramètres et options de personnalisation de votre logiciel, classés selon leur nature : vous pouvez ainsi, en dehors de tout contexte, procéder à tous les réglages de votre logiciel, classés selon le mode auquel ils appartiennent. Toutes ces options sont décrites dans les chapitres précédents.

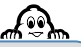

Vous pouvez, si vous le souhaitez, changer la langue de l'interface de *ViaMichelin Navigation :* cliquez sur "Général" et choisissez parmi les 6 langues disponibles. Vous pouvez également choisir l'unité de mesure de distance (km ou mile)

# **3** *VIAMICHELIN NAVIGATION* **SUR VOTRE PC**

# **3.1- MapStore**

Visualisateur de cartes, *MapStore* s'exécute sur un PC et permet de choisir et découper des cartes selon vos besoins. Les options de *MapStore* vous permettent de sélectionner plusieurs zones de coupe, et de choisir le niveau de détails que vous souhaitez pour chacune. Vous pouvez aussi utiliser *MapStore* comme logiciel de navigation si votre PC portable est relié à un GPS.

*MapStore* se lance soit à partir de l'icône qui apparaît sur votre bureau, soit en cliquant sur Démarrer/Programmes/ViaMichelin/MapStore.

## **Préparer les cartes à exporter sous MapStore**

*MapStore* permet de découper une carte à partir des cartes installées sur votre PC, et de transférer la carte ainsi découpée vers votre PDA, afin de pouvoir les utiliser sous *ViaMichelin Navigation*. Vous pouvez choisir plusieurs zones de coupe à la fois, et sélectionner le niveau de détails souhaité pour chaque zone de coupe.

Après avoir sélectionné vos zones , cliquez sur "Fichier / Exporter vers PDA".

#### **Exporter directement sur le PDA ou sur une carte de mémoire additionnelle de type SD**

Cliquez sur "PDA" pour exporter vos cartes vers le PDA, que ce soit pout mettre sur la mémoire RAM ou sur la carte de mémoire additionnelle. Donnez un nom à votre carte, puis cliquez sur "OK".

*MapStore* va alors générer la carte (la durée de l'opération varie en fonction de la taille de la carte). Vérifiez que votre PDA est bien connecté à votre PC et suivez les instructions à l'écran pour l'export de votre carte.

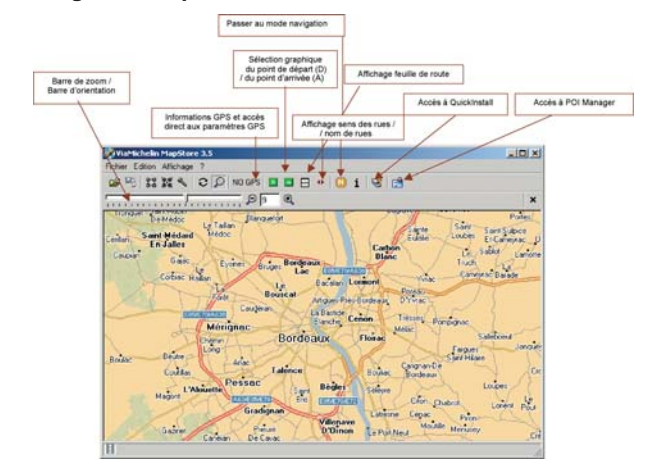

#### **Options d'affichage sous MapStore**

## **3.2-** *QuickInstall*

*QuickInstall* vous permet d'installer rapidement des cartes prédécoupées (pays, régions, départements) sur la mémoire RAM de votre PDA ou sur une carte de mémoire additionnelle. Il peut être lancé à partir du menu Démarrer/Programmes/ViaMichelin/ViaMichelin Navigation/QuickInstall ou en cliquant sur l'icône *QuickInstall* sous *MapStore*. Veillez à ce que votre PDA soit bien connecté à votre PC. *QuickInstall* vous demande dans un premier temps de réaliser une synchronisation afin de connaître l'espace mémoire disponible sur votre PDA. Une fois la synchronisation réalisée, vous pouvez sélectionner les cartes à exporter à condition de ne pas dépasser la taille mémoire disponible.

Après avoir sélectionné les zones à exporter, cliquez sur Donnez un nom à votre carte et suivez les instructions à l'écran pour terminer l'export.

## **3.3- POI Manager**

*POI Manager* vous permet d'importer dans *MapStore* et *ViaMichelin Navigation* des bases de données de points d'intérêt. Les fichiers doivent être au format \*.asc ou \*.poi.

## **Ajout de fichiers en \*.asc**

#### Ouvrez *POI Manager*

- Cliquez sur le bouton "Parcourir"
- Sélectionnez votre Fichier en \*.asc et cliquez sur OK
- Cliquez sur "Suivant"
- Associez votre nouvelle base de données à un type de POI déjà existant
- Vous pouvez préalablement créer un type de POI sous *MapStore* que vous affecterez à cette base
- Sélectionnez votre Fichier en \*.poi et cliquez sur OK
- Cliquez sur OK
- Synchronisez avec votre PDA

#### **Ajout de fichiers en \*.poi**

- Ouvrez *POI Manager*
- Cliquez sur le bouton "Parcourir"
- Sélectionnez votre Fichier en \*.poi et cliquez sur OK
- Cliquez sur "Suivant"
- Synchronisez avec votre PDA

De nouveaux types et icônes de POIs apparaîtront alors dans *ViaMichelin Navigation* et *MapStore*

## **4** VIAMICHELIN NAVIGATION ET LES CONTENUS MICHELIN

*ViaMichelin Navigation* peut s'enrichir de contenus exclusifs Michelin, constamment mis à jour et enrichis.

## **4.1- Le Guide MICHELIN®**

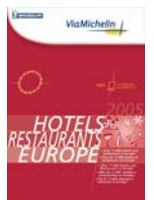

Le Guide MICHELIN®, disponible en téléchargement sur la boutique ViaMichelin http://www.shop.viamichelin.fr , est un logiciel donnant toutes les informations sur les hôtels et les restaurants du fameux guide, accompagnées des commentaires qui font la réputation de ce compagnon des gourmets.

Grâce à ce logiciel, vous pouvez très facilement et précisément trouver l'établissement de vos souhaits grâce à une recherche multi-critères très performante.

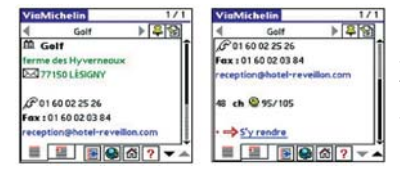

Si vous possédez le Guide MICHELIN® correspondant à la zone de couverture de *ViaMichelin Navigation*, vous pouvez alors, une fois que vous avez trouvé le restaurant ou l'hôtel souhaité, choisir de vous y faire guider : cliquez simplement sur le lien "S'y rendre" et suivez les instructions.

# **4.2- L'offre de POI ViaMichelin**

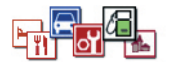

Spécifique à *ViaMichelin Navigation*, l'offre de POI en téléchargement sur la boutique ViaMichelin (http://www.shop.viamichelin.fr) vous permet d'emmener sur votre PDA de très nombreuses informations qui vous seront utiles, que vous soyez en déplacement professionnel ou en route pour les vacances.

Une fois exportés sur votre PDA via *POI Manager*, vous pouvez les localiser sur votre carte (Afficher sur la carte), naviguer vers ces POI (Naviguer vers un POI), effectuer des recherches précises (Rechercher un POI), les enregistrer dans vos Favoris, etc…

Parmi les catégories disponibles, découvrez

- Toutes les informations touristiques de la **collection du Guide Vert**
- Les stations-service le long de vos trajets, triées selon qu'elles sont ouvertes 24/24, qu'elles appartiennent à tel réseau, …
- Les parkings 24/24, gratuits…
- Les garages disposant de service de dépannage...

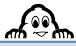

N'hésitez pas à enregistrer votre produit *ViaMichelin Navigation* sur www.ViaMichelin.com pour être tenu au courant des nouveautés et bénéficier d'offres promotionnelles sur cette gamme exclusive.

## **CONFIGURATION PC**

PC équipé de 128 Mo de RAM ou plus Microprocesseur Pentium® 200 Mhz minimum Lecteur de CD-ROM Microsoft™ 98 SE, Me, 2000 ou XP Capacité disque requise : 400 Mo

#### **CONFIGURATION PDA**

Consultez le site www.ViaMichelin.com pour toute information relative à la configuration et aux compatibilités de *ViaMichelin Navigation*

#### **DROITS D'UTILISATION ET GARANTIE**

Le présent document constitue un contrat entre la société ViaMichelin et vous concernant l'utilisation du logiciel ViaMichelin pour assistant numérique personnel inclus dans cet emballage ainsi que les documentations qui y sont associées (ci-après « le produit »).

Lisez attentivement les termes des droits d'utilisation des données, bases de données et du logiciel ciaprès concédés avant d'installer le produit. L'installation du produit signifie l'acceptation par vos soins des conditions d'utilisation ci-après. Si vous n'acceptez pas les termes de ces conditions d'utilisation, vous avez 7 (sept) jours pour retourner le produit complet à votre revendeur, le ticket de caisse faisant foi.

**1. Droits d'utilisation concédés.** Vous êtes propriétaire du support physique (CD-Rom – Carte SD) et en aucun cas des données, bases de données et du logiciel qu'il contient. Vous disposez sur les données, les bases de données et sur le logiciel d'un droit d'utilisation non exclusif, non cessible, pour vos besoins internes. Les données et bases de données sont protégées en matière de droits de propriété intellectuelle par les réglementations en vigueur en France et en Europe et par les dispositions des traités internationaux. Toute violation de ce droit constitue une contrefaçon. ViaMichelin et ses fournisseurs conservent tous les droits non expressément accordés. Ainsi, vous n'êtes pas autorisé à reproduire, représenter, modifier, adapter, extraire les données ou bases de données en dehors de votre usage strictement personnel. Toute commercialisation des données est rigoureusement interdite. En ce qui concerne le logiciel, vous pouvez faire une copie de sauvegarde dont le seul but est de régénérer le logiciel original en cas de détérioration accidentelle. Vous ne pouvez reproduire, modifier, adapter le logiciel, reconstituer la logique du logiciel, décompiler ou désassembler le logiciel ni l'exploiter sur un autre support. Vous n'êtes pas autorisé à céder ou concéder, à titre gratuit ou onéreux, de quelque manière que ce soit les droits d'utilisation sur les données, bases de données et sur le logiciel. Vous n'êtes pas non plus autorisé à accorder, à titre gratuit ou onéreux une sous-licence d'utilisation ou une location.

**2. Responsabilité et garantie.** Le plus grand soin a été apporté à la réalisation de ce produit. Toutefois, il est possible qu'à la date d'acquisition ou d'utilisation du produit, certaines données et/ou informations aient été modifiées, sans que ViaMichelin en ait été informée. Des erreurs de calcul, occasionnées par l'assistant numérique personnel lui-même et/ou par les conditions de l'environnement local, peuvent se produire, du fait même de l'utilisation du logiciel dans un système externe. Par suite, lesdites modifications de données et/ou erreurs ne sauraient engager la responsabilité de ViaMichelin et/ou celle de ses fournisseurs. Dans toute la mesure permise par la réglementation applicable, ViaMichelin et/ou ses fournisseurs ne seront en aucun cas responsable des dommages directs ou indirects causés à vous-même, notamment, à titre indicatif mais non limitatif, les pertes de gains ou de profit, pertes d'affaires, pertes de données et pertes de logiciels, de matériel y compris les frais de récupération, reproduction et de réparation des pertes susvisées, résultant de l'utilisation et/ou de l'impossibilité d'utiliser le produit. ViaMichelin et ses fournisseurs garantissent la compatibilité du produit avec les assistants numériques personnels dont les références sont indiquées sur l'emballage dudit produit, à l'exclusion de toute autre garantie, implicite ou explicite, de commercialisation et d'adéquation à un usage ou une configuration particuliers.

*Important* : *Si vous utilisez le produit objet des présentes dans votre véhicule, vous êtes entièrement responsable de positionner et d'utiliser les outils de navigation à l'intérieur de votre véhicule de manière à ne pas gêner votre visibilité et éviter tout risque d'accident, de blessure et/ou de dommage. Il vous appartient de respecter les règles de la sécurité routière et de ne manipuler le produit objet des présentes qu'à l'arrêt de votre véhicule. ViaMichelin et/ou ses fournisseurs déclinent toute responsabilité pour toute utilisation de ce produit susceptible de provoquer des accidents, d'occasionner des dommages ou d'enfreindre la loi ainsi que pour les conséquences directes ou indirectes qui en résulteraient.*

## **COPYRIGHTS**

© Michelin 2005. Cartography © ViaMichelin 2004. Digital Data © Tele Atlas 2004. ; for other copyright information, click on « About » listed in the Options/General menu on the software.